# snom

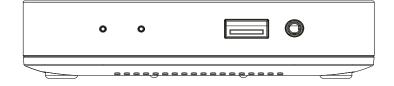

**User Manual** 

SP800

Remote controlled phone for soft clients

### **TABLE OF CONTENTS**

| Copyright, Trademarks, GPL, Legal Disclaimers | 4  |
|-----------------------------------------------|----|
| Important information                         | 5  |
| Safety instructions                           | 5  |
| Standards conformance                         | 6  |
| Disposal of the device                        | 6  |
| Cleaning                                      | 6  |
| Product specifications                        | 7  |
| Setting up                                    | 8  |
| Delivery Content                              | 8  |
| Wallmounting                                  | 8  |
| Connecting                                    | 8  |
| Initializing and registering                  | 9  |
| Initializing                                  | 10 |
| Prerequisites                                 | 10 |
| Initializing with DHCP                        | 10 |
| Initializing without DHCP                     | 11 |
| Setting up the first account                  | 12 |
| How the Phone Manager works                   | 13 |
| Directories                                   | 15 |
| Phone directory                               | 15 |
| Definitions, explanations                     | 15 |
| Directory entries                             | 15 |
| Contact Types                                 | 15 |
| Outgoing identity                             | 15 |
| Group                                         | 15 |
| Adding entries                                | 16 |
| Editing entries                               | 16 |
| External directories                          |    |
| LDAP                                          |    |
| Contacts                                      | 16 |
| Settings                                      |    |
| Identities/accounts                           | 17 |
| Configuring and editing identity/account .    | 17 |
| Date and time formats                         | 19 |
| Time zone                                     | 19 |
| Language settings                             | 20 |

| Call forwarding                         | 20 |
|-----------------------------------------|----|
| Call completion                         | 21 |
| Call waiting                            | 21 |
| Hiding my caller ID                     | 22 |
| Rejecting anonymous calls               | 22 |
| Software update                         | 23 |
| Provisioning software updates           |    |
| Manual software update                  |    |
| Troubleshooting                         | 25 |
| Reboot                                  | 25 |
| Hard reboot                             | 25 |
| Reset to factory values                 | 25 |
| Contacting Snom Support                 | 26 |
| Traces                                  | 26 |
| Appendix 1 — Wallmounting               | 28 |
| Appendix 2 — GNU General Public License | 29 |
|                                         |    |

## Copyright, Trademarks, GPL, Legal Disclaimers

© 2024 Snom Technology GmbH

All Rights Reserved.

Snom, the names of Snom products, and Snom logos are trademarks owned by Snom Technology GmbH. All other product names and names of enterprises are the property of their respective owners.

Product specifications are subject to change without notice.

Snom Technology GmbH reserves the right to revise and change this document at any time, without being obliged to announce such revisions or changes beforehand or after the fact.

Texts, images, and illustrations and their arrangement in this document are subject to the protection of copyrights and other legal rights worldwide. Their use, reproduction, and transmittal to third parties without express written permission may result in legal proceedings in the criminal courts as well as civil courts.

When this document is made available on Snom's web page, Snom Technology GmbH gives its permission to download and print copies of its content for the intended purpose of using it as a manual. No parts of this document may be altered, modified or used for commercial purposes without the express written consent of Snom Technology GmbH.

Although due care has been taken in the compilation and presentation of the information in this document, the data upon which it is based may have changed in the meantime. Snom therefore disclaims all warranties and liability for the accurateness, completeness, and currentness of the information published, except in the case of intention or gross negligence on the part of Snom or where liability arises due to binding legal provisions.

Our firmware includes some source code that may be used and modified by anyone and everyone under the GNU Public License (GPL) (see "Appendix 2 — GNU General Public License" on page 29), provided they, in turn, make it available to everyone else with the same licensing agreement. Please go to <a href="https://www.snom.com/en/footer/discover-snom/gtc/source-code-gpl-open-source/">https://www.snom.com/en/footer/discover-snom/gtc/source-code-gpl-open-source/</a> for the original GPL license and the source code of components licensed under GPL and used in Snom products.

## Important information

Please read the instructions on safety and disposal and on how to set up and use the device before using it and also give them to other users to read or inform those users of their contents. Save this manual and do not give the device to third parties without it.

The nameplate is located at the bottom or rear of the product.

## Safety instructions

Follow the instructions in this manual and other applicable documentation of the device.

- **Warning**: The product included (ITE) in this manual is to be connected only to PoE networks without routing to the outside plant.
- The socket outlet for the power adaptor must be near the equipment and easily accessible.
- Mount the device only at heights not exceeding 2m.
- If the device is not supplied with power via an Ethernet cable, use only a power adapter expressly recommended by Snom technology. Other power supplies may damage or destroy the device, affect its behavior, or induce noise.
- Avoid placing the cables where people may trip over them or where they may be exposed to mechanical pressure as this may damage them.
- This device is for indoor use only! NOT FOR OUTDOOR USE!
- Do not install the device in rooms with high humidity (for example, in bathrooms, laundry rooms, damp basements). Do not immerse the device in water and do not spill or pour liquids of any kind onto or into the device.
- Do not install the device in surroundings at risk for explosions (paint shops, for example). Do not use the device if you smell gas or other potentially explosive fumes.
- Do not use the device during thunderstorms. Lightning striking the power grid may cause electric shocks.
- Do NOT remove the device's power supply (Ethernet cable when using PoE, power adapter when
  not using PoE) when the red light is on or blinking; a firmware update is ongoing. Cutting off the
  device's power during a firmware update (red LED on, green LED off) will damage the firmware
  and render the SP800 inoperational. In such cases, it will need to be returned to the vendor for
  resetting.
- **SELV (Safety Extra Low Voltage) Compliance**. Safety status of input/output connections comply with SELV requirements.

**Warning**: To avoid electric shock, do not connect safety extra-low voltage (SELV) circuits to teledevice-network voltage (TNV) circuits. LAN ports contain SELV circuits, and PSTN ports contain TNV circuits. Some LAN and PSTN ports both use RJ-45 (8P8C) connectors. Use caution when connecting cables.

### Standards conformance

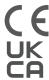

This device complies with the essential health, safety, and environmental requirements of all relevant European directives and UK legislation.

The declaration of conformity can be downloaded at https://www.snom.com/conformity.

Unauthorized opening, changing, or modifying the device will cause the warranty to lapse and may also result in the loss of CE, UKCA, and IC conformity, and FCC compliance. In case of malfunction contact authorized service personnel, your seller, or Snom.

### Important additional information for the USA

#### **FCC Caution**:

Any changes or modifications not expressly approved by the party responsible for compliance could void the user's authority to operate the equipment.

This device complies with part 15 of the FCC Rules. Operation is subject to the following two conditions: (1) This device may not cause harmful interference, and (2) this device must accept any interference received, including interference that may cause undesired operation.

### Important additional information Industry Canada

This Class A digital apparatus complies with Canadian requirements: CAN ICES-3 (A)/NMB-3(A).

This device complies with Industry Canada licence-exempt RSS standard(s). Operation is subject to the following two conditions: (1) this device may not cause harmful interference, and (2) this device must accept any interference, including interference that may cause undesired operation of the device.

## Disposal of the device

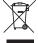

This device is subject to European Directive 2012/19/EU and may not be disposed of with general household garbage. If you do not know where to dispose the device at the end of its lifespan, contact your municipality, local waste management provider, or vendor.

### For countries outside the European Union

Disposal of electrical and electronic products in countries outside the European Union should be done in line with local regulations. Please contact local authorities for further information.

## Cleaning

To clean the device, use an anti-static cloth. Please avoid cleaning liquids as they might damage the surface or internal electronics of the device.

## **Product specifications**

• Safety: IEC 62368-1

- Connectors:
  - o 2 x RJ45
  - 1 x RJ12
  - 2 x USB 2.0 ports, type A
  - 1 x 5V DC coaxial power connector
  - 1 x 3.5 mm headset connector
- Ethernet: 2 x IEEE 802.3, 1 Gigabit switch
- **Power over Ethernet (PoE)**: IEEE 802.3af, Class 3. If PoE is not available, use the separately available power adapter (not included in delivery):

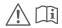

Mass Power, model NBS12E050200UV, Snom PN 00004570 (EU, UK, U.S.A.)

# Setting up

## **Delivery Content**

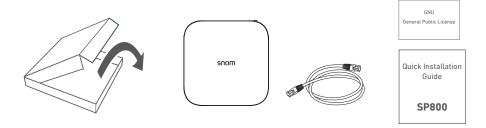

- Base unit
- Ethernet cable
- Quick Start Guide
- GNU Public License

## Wallmounting

A wallmount bracket is available separately, Snom PN 00004657. See "Appendix 1 — Wallmounting" on page 28 for the instructions on mounting the device on the wall.

## **Connecting**

1. Plug the Ethernet cable into the RJ45 connector labelled **NET**.

**Note**: If PoE is not available, you can use the power supply that is available separately, Snom PN 00004570 (see "Product specifications" on page 7). Connect it to the power connector labeled **5V DC**.

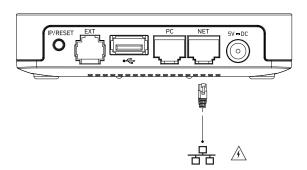

2. The green LED and then the red one light up, indicating that the device has begun to initialize.

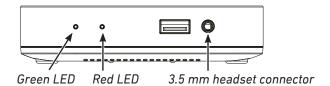

# Initializing and registering

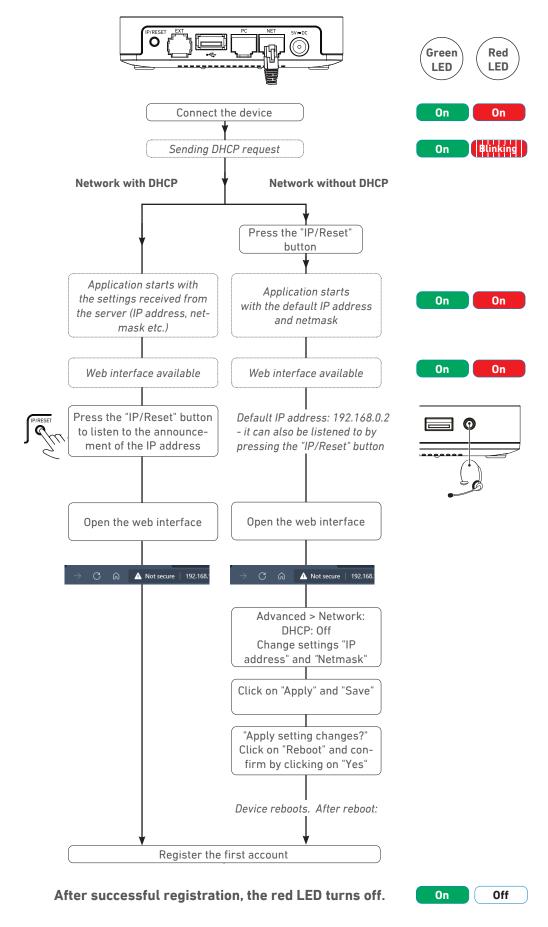

## **Initializing**

### **Prerequisites**

To be able to use VoIP, you or your company must have:

- A broadband internet connection.
- Access to the internet via a router. This could be a separate device available in various versions from many different manufacturers or in the form of a router on a server or a PC.
- Account information provided by your network administrator or a VoIP account with a VoIP service
  provider who supports the VoIP SIP standard. The phone supports up to 6 VoIP accounts with one
  or more VoIP providers.

The registration information received from your Internet service provider or your network administrator may differ and may contain required and optional data. The required data normally includes:

- Account (usually the phone number). On Snom phones, an account is called an "identity".
- Registrar
- Password

User name, authentication name, and outbound proxy may also be required. The settings tare configured in the Phone Manager, the web interface of the phone, after it has been successfully registered. If your provider or your network provides a mailbox account, that setting is also configured on the web interface.

After the SP800 has been connected to the network via Ethernet cable, the red LED marked "Power" will light up. The SP800 begins to boot — see the diagram on page 9.

## Initializing with DHCP

After the SP800 has been connected to the network via Ethernet cable, the red and green LEDs light up. The SP800 begins to boot. It has a built-in DHCP client. When DHCP is available in the network, the SP800 will initialize automatically.

- 1. The green LED is steady green, and the red LED begins to blink, indicating that the SP800 is sending the DHCP request.
- 2. After the SP800 has received an IP address and other network-related settings (netmask, IP gateway, DNS server, etc.) from the DHCP server, the red LED stops blinking and glows red steadily, indicating that the application is starting up. The green LED remains steady green.
- 3. When the SP800 boot-up process is finished, the web interface is available (no change to the LEDs).
- 4. Connect a headset to the 3.5 mm headset jack.
- 5. Briefly press the button labelled "IP/Reset" to listen to the announcement of the IP address (in English) over the loudspeaker or headset.
- 6. Open a web browser on a PC connected to the same network as the SP800.

- 7. Type the IP address into the address bar and press **Enter** to open the SP800's web interface.
- 8. Continue at "Setting up the first account" on page 12.

### Initializing without DHCP

If your network does not support DHCP, the Snom SP800 will boot with the default settings. Please obtain the network IP address and netmask and, if applicable, other required network settings from your network administrator. The default settings are:

IP address: 192.168.0.2 Netmask: 255.255.0.0

- 1. The green LED is steady green, and the red LED begins to blink, indicating that the SP800 is sending the DHCP request.
- 2. Press the button labelled "IP/Reset". The red LED continues to blink.

**Note:** It may take a few minutes before the SP800 aborts the DHCP request and starts the application with the default settings.

- 3. When the application is starting up with the default network settings, the red LED stops blinking and glows red steadily, and the green LED remains steady green.
- 4. When the SP800 boot-up process is finished, the web interface is available (no change to the LEDs). You can now change the default settings manually.

**Note:** Briefly press the button labelled "IP/Reset" to listen to the announcement of the default IP address (in English) over the loudspeaker or headset.

5. Open a browser on a computer connected to the same network as the SP800, and type the default IP address in the address bar: http://192.168.0.2. The SP800 web interface will be loaded into the browser.

**Note**: The SP800 boots with Unix time, 1970-01-01 00:00:00. To be able to connect client and server and configure an IP address for the SP800 on the laptop/PC, the laptop/PC must also be set to the same Unix time as the SP800.

6. Click **Network** in the menu on the left side of the window. The page opens with the **Basic** settings.

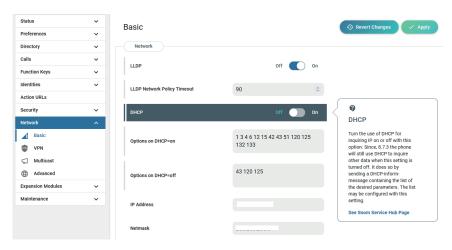

- 7. Make the following changes:
  - a. DHCP setting: Click on Off.
  - **b.** IP address and Netmask settings: Replace default values with network values.
  - c. Other settings: Replace if and as required.

8. Click the **Apply** button in the right top corner of the page.

**Note:** Any changes you make will not take effect until you click **Apply**. Changes will be lost if you open another page of the web interface or if you close the web interface without first clicking **Apply**.

9. Continue at "Setting up the first account" on page 12.

### Setting up the first account

When the phone has been connected, it will show the welcome screen with the IP address of the Phone Manager. Enter the IP address into the address bar of your computer's browser and press ENTER to open the Phone Manager.

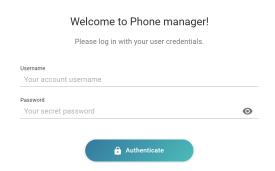

1. Click Authenticate. The Home page opens.

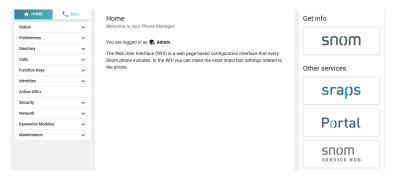

- 2. Click **Preferences** in the vertical menu on the left side.
- 3. Select the language from the drop-down menu of Webinterface language and click Apply,
- 4. Click Time & Date.
- 5. Select the timezone from the drop-down menu of **Time Zone** and click **Apply**.
- 6. Click Audio.
- 7. Select the tone scheme (dial tone) from the drop-down menu of **Tone Scheme** and click **Apply**.
- 8. Click **Identities** in the vertical menu on the left side. The first available identity opens.
- 9. Select Profile.
- 10. Enter the **account number**, the **registrar**, and the **password** received from your Internet service provider or administrator in the respective text fields and click **Apply**.

# How the Phone Manager works

When the web interface is opened for the first time upon initialization, after a reboot, and after logout you will be welcomed by the Phone Manager (Fig. 1). Enter your username and password and click **Authenticate**.

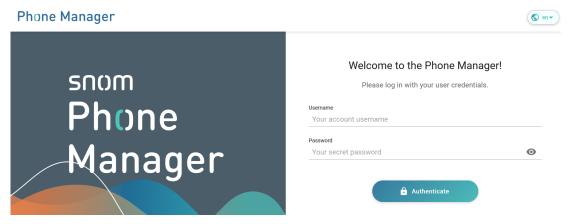

Fig. 1

You are then taken to the **Home** page (Fig.2) . It contains a vertical menu bar on the left side and buttons on the right side to take you directly to Snom's web page, SRAPS redirection server, partner portal, and service hub, respectively.

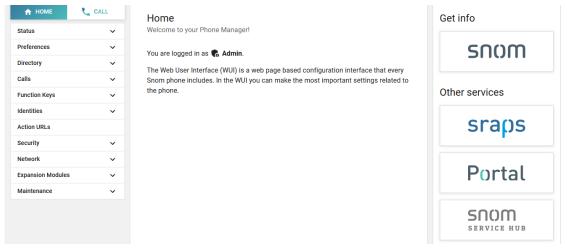

Fig. 2

Click an item in the vertical menu bar to open a drop-down menu with the item's submenus. Click a submenu to show its settings in the main area of the page (Fig. 3).

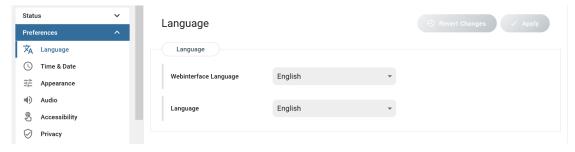

Fig. 3

The settings either have drop-down menus (Fig. 4), text fields (Fig. 5), or on/off buttons (Fig. 6). Click the setting to activate it and to open a pop-up window with an explanation of the setting and a link to the setting on the Service Hub that may offer further information.

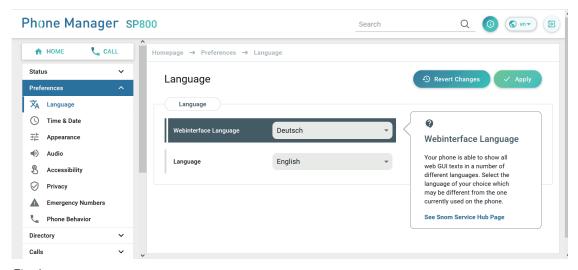

Fig. 4

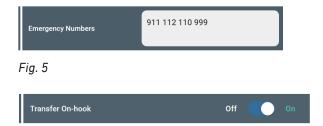

Fig. 6

When you have changed a setting, the **Revert Changes** and **Apply** buttons in the top right corner of the window turn green (Fig. 4). Click **Apply** to save the change, click **Revert Changes** if you don't want to save it.

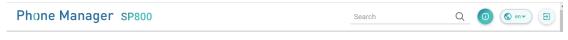

Fig. 7

Click in the upper right corner of the window (Fig. 7) to log out.

SP800 User Manual Directories

## **Directories**

## Phone directory

The directory is the built-in directory of the phone. It can hold up to 10,000 entries. Entries can be added and edited on the phone's web interface.

## Definitions, explanations

#### **Directory entries**

Each entry must have at least one phone number; multiple associated phone numbers are possible. If you do not enter a first and/or last name and/or nickname, the phone number will appear under both "Name" and "Number".

#### **Contact Types**

<u>VIP</u>: Calls from numbers with this contact type will ring on your phone even when DND mode is active. You can assign a ringtone to this contact type. If your VIP is also assigned to a group (see below) and if that group has a distinct ringtone, the ringtone assigned to the group will be played.

<u>Blacklist</u> (<u>Deny List</u>): Calls from phone numbers with this contact type will not ring on your phone. The caller hears the "Busy" signal. To remove the number from the Deny list, you can either

- delete the entry from the directory by clicking on the "delete" symbol
- or if you want to keep the number in the directory change the contact type to none or VIP by editing the entry. See "Editing entries" on page 16 for more information.

#### **Outgoing identity**

The default setting is "Active" which means that the phone will use the current outgoing identity whenever you dial the number of the phone book entry.

You can also select a specific identity to be used as the outgoing identity whenever the number is dialed, for example, if you want to use a specific VoIP provider for these calls.

**Note:** To use an outgoing identity specified in the directory, you must dial the number from the directory. If you simply type it on the keypad, the current outgoing identity, as indicated on the display, will be used.

#### Group

The available group types are **Friends**, **Family**, **Work**, **Colleagues**, or **None**. The default setting is none. You can assign a distinct ringtone to each group type.

SP800 User Manual Directories

### Adding entries

- 1. Click **Directory** in the menu on the left side of the window.
- 2. Click Local Directory.
- 3. Click Add to open the Add contact pop-up window.
- 4. Enter the name(s) and number(s).
- 5. Optional: Select Groups, Number type and Outgoing Identity from the drop-down menus.
- 6. Click Create contact.

### **Editing entries**

- 1. Click **Directory** in the menu on the left side of the window.
- 2. Click Local Directory.
- 3. Click on a contact to open its the **Edit contact** pop-up window.
- 4. Edit the contact.
- 5. Click Apply.

### **External directories**

Available if provided by your network, your VoIP provider, or another external source.

#### **LDAP**

- 1. In the Phone Manager, click Directory in the left lateral menu.
- 2. Click LDAP.
- 3. Enter the necessary data received from your administrator, VoIP provider or other external source in the text fields.
- 4. Click Apply.

LDAP search on the phone: Enter the first letter of the name you are searching for. Type more letters if the name shown isn't the right one or scroll through the list. Press **Dial** to dial.

#### **Contacts**

If you want to use an external contacts list, the **Contact list** and **Contact list URI** settings are mandatory. **Publish presence** is optional; when enabled, the phone sends out "PUBLISH" SIP messages with the phone's status, e.g. busy, etc.

- 1. On the phone's web interface, **Configuration Identity** # page, **SIP** tab, click on the radio button **on** of the **Contact list** entry.
- 2. Enter the URI received from your administrator, VoIP provider or other external source in the text field of **Contact list URI**.
- 3. Optional: Click on the radio button **on** of the **Publish presence** setting.
- 4. Click on **Apply** and **Save**.

## **Settings**

#### Identities/accounts

The phone supports up to 8 accounts or "phone numbers" with one or more providers or within an office or organization network. On Snom phones these accounts or phone numbers are called "identities".

**Note:** If your phone is part of an office network, you may need to contact your administrator to configure new or change existing identities, as this can only be done when the phone is running in administrator mode and when the PBX settings allow it.

See "Prerequisites" on page 10 for more information on required input data.

### Configuring and editing identity/account

The settings are accessible in administrator mode only. In user mode it is possible to select a different outgoing identity and to reregister active identities.

Open the phone manager, click **Identities** in the menu on the left, and select a configured identity or **Add identity** to open the configuration menu.

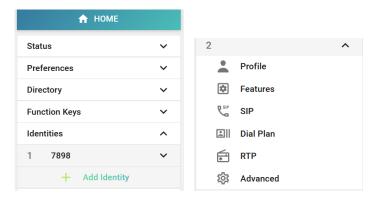

Click Apply to save your settings.

- 1. **Profile**. Enter the information received from your provider or your administrator in the appropriate fields.
  - Display name
    - The display name is optional and freely selectable. It will be sent to any parties you call unless you hide your identity (see "Hiding my caller ID" on page 22). If you do not enter a display name, the data in the "Account" text field will be shown on your display and sent to any parties you call unless you hide your identity. Provider settings may override any text you enter.
  - Account, password, registrar, outbound proxy, mailbox: please obtain this information from your service provider or your network's administrator.
  - Display text and number for idle screen
    - Any text/number you enter in in these text fields will be shown instead of your display name or account on your display only. They will not be sent to any parties you call.

#### 2. Features.

• **Call forwarding**. This feature automatically forwards all or certain incoming calls to another phone or a mailbox.

#### **Always**

All incoming calls are forwarded to the number of the phone, extension, or mailbox specified as this function's **target**. Alternatively, the function can be turned on and off with a star code if your PBX or provider offers this feature.

#### When busy

Calls ringing while the phone is busy are forwarded to the number of the phone, extension, or mailbox specified as this function's **target**. Alternatively, the function can be turned on and off with a star code if your PBX or provider offers this feature.

#### After timeout

When a call starts ringing, the phone will wait for the number of seconds specified as **wait time**. If the call has not been accepted by the end of this time period, it is forwarded to the number of the phone, extension, or mailbox specified as this function's **target**. Alternatively, the function can be turned on and off with a star code if your PBX or provider offers this feature.

- d. Click the on/off toggle to **on** for each forwarding event you want to set.
- e. Enter the target phone number/account. Alternatively, enter the star codes for **On Code** and **Off Code**.
- f. Click Apply.
- **DND** do not disturb mode . When this function is turned on, callers hear the busy signal. If there is an active setting for call forwarding on busy, incoming calls will be forwarded to the number specified in the setting. If DND is handled by the PBX, the star codes are entered here.
- **Privacy settings**. When set to Hide, this setting suppresses sending your own number (CLIP/CLIR) during calls. May be overridden by provider or network settings.
- 3. **SIP settings**. Contain a number of technical settings and text fields for entering URIs/URLs to various servers (for music-on-hold, for example), as well as some behavior settings. These are:
  - Automatic acceptance of incoming calls: Auto Answer. The default setting is off.

If you change the setting to on, you may also want to be alerted by a short beep when the phone accepts the call.

- 1. Click Preferences, then Audio.
- 2. Scroll down to Auto answer indication and click the on/off toggle to On.
- 3. Click Apply.
- Contact List. A contact list must be available on a server. Click on and enter the Contact List
   IIRI
- Identity can receive calls. The default setting is on. If you want to be able to use the identity for outgoing calls but do not want other phones to be able to call the identity, turn the setting off.
- Allow incoming extension monitoring. If you do not want other phones to be able to monitor the activity on your phone, turn the setting off.
  - You can also allow only certain phones to monitor and pick up your calls. In this case, select the **On** setting and enter a password into the next field of the next setting, "Extension

monitoring group ID". The password cannot start with a "{" bracket.

Any phone allowed to monitor and pick up your calls must also use the same password in this text field.

**Note:** If you want the activity on the monitored phones to be displayed on your idle screen, click **Preferences**, then **Phone behavior** in the Phone Manager's left lateral menu and enable the setting **Go to Call Monitor on Activity** by clicking **on**.

### Date and time formats

Date and time formats can be set on the web interface. The defaults are U.S. date format (mm/dd) and 24-hour clock.

#### Date

|                   | U.S. Date Format |               |
|-------------------|------------------|---------------|
| Date              | Setting "On"     | Setting "Off" |
| March 5, 2024     | 03/05/2024       | 05.03.2024    |
| March 12, 2024    | 03/12/2024       | 12.03.2024    |
| December 5, 2023  | 12/05/2023       | 05.12.2023    |
| December 10, 2023 | 12/10/2023       | 10.12.2023    |

- 1. Click **Preferences** in the left lateral menu.
- 2. Click Appearance.
- 3. Scroll to **U.S. Date Format (mm/dd)** and click **off**.m if you want to change to European format (dd/mm/yr).
- 4. Click Apply.

#### **Time**

The time setting affects phones and/or firmware versions with a digital clock only. The default setting is 24-hour clock.

- 1. Click **Preferences** in the left lateral menu.
- 2. Click **Appearance**.
- 3. Scroll to **24-Hour Clock** and click **off** if you want to change to 12-hour am/pm settings (00:01 am to 12:00 pm).
- 4. Click Apply.

### Time zone

The phone receives the time and date from your NTP time server. If the time and/or date on the display are incorrect, you may need to set the correct time zone. If you have set the correct time zone and the time is still incorrect, there may be a problem with the time server. Contact your network administrator or your IP provider.

The list of time zones is arranged by the difference in hours (+/-) to the UTC and, within each time zone, alphabetically by selected locations (country or country and city). Selecting and setting the time zone:

- 1. Click **Preferences** in the left lateral menu.
- 2. Click Time & Date.
- 3. Scroll to Time.
- 4. Select your location from the pull-down menu of **Time Zone**.
- 5. Click Apply.

## Language settings

- 1. Click **Preferences** in the left lateral menu.
- 2. Click Language.
- 3. Select the language from the pull-down menu of **Web interface language**.
- 4. Click Apply.

## **Call forwarding**

This feature automatically redirects all or certain incoming calls to another phone or a mailbox. Call forwarding is configured for each identity separately.

#### **Always**

All incoming calls are forwarded to the number of the phone, extension, or mailbox specified as this function's **target**.

#### When busy

Calls ringing while the phone is busy are forwarded to the number of the phone, extension, or mailbox specified as this function's **target**.

#### After timeout

When a call starts ringing, the phone will wait for the number of seconds specified as **wait time**. If the call has not been accepted by the end of this time period, it is forwarded to the number of the phone, extension, or mailbox specified as this function's **target**.

If your internet telephony provider or your PBX uses codes to turn functions on and off, refer to their manuals for the codes to enter in **On Code** and **Off Code** text fields or ask your administrator.

#### **Setting the forwarding targets**

- 1. Click **Identities** in the left lateral menu.
- 2. Click the identity.
- 3. Click Features.
- 4. Enter the **target** phone number/account for each call forwarding feature (always, busy, timeout) you want to set.

5. For timeout, also enter the number of seconds you want the phone to wait before forwarding the call to the target.

- 6. Enter the on and off star codes, if applicable.
- 7. Click Apply.

#### Turning call forwarding on and off

- 1. Click **Identities** in the left lateral menu.
- 2. Click the identity.
- 3. Click Features.
- 4. Scroll to the call forwarding feature (always, busy, timeout) you want to turn on or off.
- 5. Click on or off on the toggle switch.
- 6. Click Apply.

## Call completion

On Snom phones call completion means that when a called number is busy or not available, your phone will call you back as soon as the dialed number is not busy anymore or available again. The factory default setting is **off**.

Note: This function must be supported by your VoIP provider and/or your PBX.

- 1. Click **Preferences** in the left lateral menu of the Phone Manager.
- 2. Click Phone behavior.
- 3. Click on or off on the toggle switch of Call completion.
- 4. Click Apply.

## **Call waiting**

Default setting: When in a call, another call coming in is announced visually in the status line and acoustically by a double beep. Available settings:

- On: Visual and acoustic announcement of calls waiting
- Visual only: Visual announcement of calls waiting in the status line
- Ringer: Acoustic announcement by double beeps
- Off: The call waiting is not announced visually or acoustically; callers hear the busy signal.

Call waiting is set independently for each identity.

- 1. Click **Identity** in the lateral menu on the left of the Phone Manager.
- 2. Select the identity.
- 3. Click SIP in the submenu of the identity.
- 4. Scroll down to Call Waiting Indication.
- 5. Select a setting from the drop-down menu.
- 6. Click Apply.

## Hiding my caller ID

With this setting your phone number will not be transmitted to any phones you call. Please note that your call may not be accepted if the other phone is set to reject anonymous calls (see "Rejecting anonymous calls" on page 22). The default setting is off (toggle switch setting **Show**), i.e., your identity is transmitted. You PBX or IP provider may not allow hiding your caller ID.

- 1. Open the phone manager and select **Identities**.
- 2. Select the identity whose caller ID you don't want to transmit.
- 3. Click Features.
- 4. Scroll down to the Privacy Settings section.
- 5. Click the slider of the setting **Suppress own number (CLIP/CLIR)** to change the setting.
- 6. Click Apply.

## Rejecting anonymous calls

With this setting you will not receive calls from phones whose number is not shown on your display. Anonymous callers will hear the busy signal.

**Please note** that calls from analog phone connections will, most likely, be received as anonymous calls. The default is **off**.

- 1. Open the phone manager and click **Preferences**.
- 2. Click Privacy.
- 3. Click on or off on the toggle switch of Reject incoming anonymous calls.
- 4. Click Apply.

SP800 User Manual Software update

## Software update

Software updates can be done through provisioning from the server whose setting URL is specified on the SP800's web interface or by means of a manual update. The firmware update takes about 10 minutes.

**CAUTION:** Cutting off the device's power during a firmware update (red LED on, green LED off) will damage the firmware and render the SP800 inoperational. In such a case, the SP800 will need to be returned to the vendor for a reset (special kit required).

**Do NOT** remove the device's power supply (Ethernet cable when using PoE, power adapter when not using PoE) when the red light is on or blinking; a firmware update is ongoing.

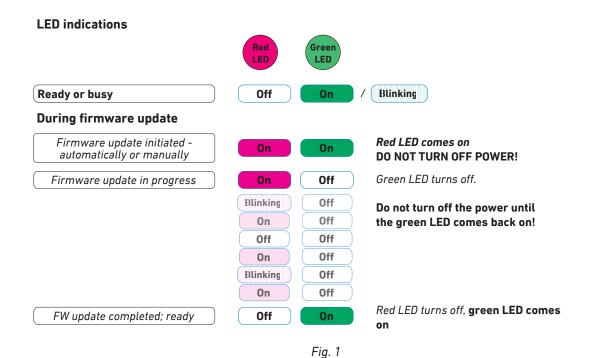

Provisioning software updates

- 1. Open the Phone Manager.
- 2. Click **Maintenance** in the menu on the left side of the window page.
- 3. Click **Provisioning**.
- 4. Follow the links to Snom's Service Hub for the instructions.

SP800 User Manual Software update

## Manual software update

- 1. Open the Phone Manager.
- 2. Click Maintenance in the menu on the left side of the window page.
- 3. Click Software Update.
- 4. The page suggests the firmware for the manual update. If you don't want to use it, follow the instructions on the page on how to upload a different from Snom's Service Hub.

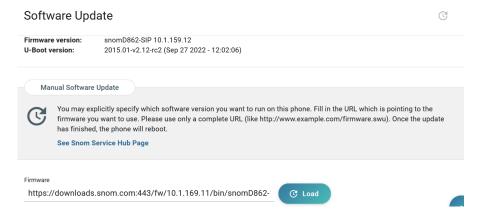

5. Click Load.

SP800 User Manual Troubleshooting

## **Troubleshooting**

### Reboot

- 1. Open the device's web interface.
- 2. Click **Advanced** in the menu on the left side of the window page. The "Advanced Settings" page opens.
- 3. Click the **Update** tab.
- 4. Click **Reboot** and confirm with **Yes**. The red LED lights up, and the green LED turns off. When the SP800 has finished rebooting, the red LED turns off, the green LED lights up, and the web interface is available again.

### Hard reboot

Disconnect the power, wait for a few seconds, and reconnect.

WARNING: when the red light is on or blinking, a firmware update is ongoing. DO NOT remove the device's power supply (Ethernet cable when using PoE, power adapter when not using PoE).

**Never disconnect the power during a firmware update!** Cutting off the device's power during a firmware update (red LED on, green LED off) will damage the firmware and render the SP800 inoperational.

In such a case, the SP800 will need to be returned to the vendor for resetting (special kit required).

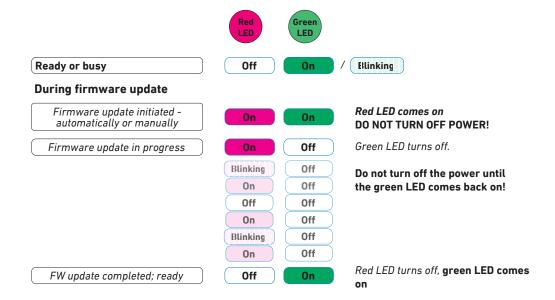

## Reset to factory values

Press the "IP/Reset" button to the left of the LEDs.

**Warning:** All customized settings will be lost! See ""Initializing and registering" on page 9 for information on how to initialize and configure the SP800 anew.

SP800 User Manual Troubleshooting

## **Contacting Snom Support**

If you are not a Snom partner, please contact your seller or consult our troubleshooting knowledge base at <a href="https://service.snom.com/display/wiki/Troubleshooting+How-to">https://service.snom.com/display/wiki/Troubleshooting+How-to</a> first. You may find the answer to your question or problem in one of the topics there.

### Submitting a ticket

If you are a Snom partner, log in to the Snom Partner Portal at <a href="https://sraps.snom.com/partner">https://sraps.snom.com/partner</a> and open a ticket.

### Submitting system and settings information

#### **System information**

- 1. Open the Phone Manager.
- 2. Click System info.
- 3. Copy the text into the email, if Support has asked you to contact them by email.

#### **Settings information**

- 1. Open the Phone Manager.
- 1. Click Maintenance.
- 2. Click. Settings.
- 3. Copy the settings list into the email, if Support has asked you to contact them by email.

### **Traces**

Snom Support may ask you to submit a SIP Trace and/or a PCAP Trace to help them analyze your problem.

## Performing a SIP Trace

- 1. Open the Phone Manager and click **Maintenance**.
- 2. Click Diagnostic.
- 3. Click the SIP Trace tab.
- 4. Click Clear to clear the page.
- 5. Recreate the error to be documented in the trace.
- 6. Click Copy.
- 7. Submit to Support in whatever form they requested you to use.

SP800 User Manual Troubleshooting

## Performing a PCAP Trace

- 1. Open the Phone Manager and click **Maintenance**.
- 2. Click Diagnostic.
- 3. Click the **PCAP Trace** tab.
- 4. Click **Start** to start recording network traffic.
- 5. Click **Stop** to end recording
- 6. Click **Save** to save the file to your **Download** folder.
- 7. Submit the file to Support in whatever way they requested you to use.

# Appendix 1 — Wallmounting

The bracket (Snom PN 00004657) is sold separately,

1. Use the dowels and screws provided with the bracket to affix it to the wall,

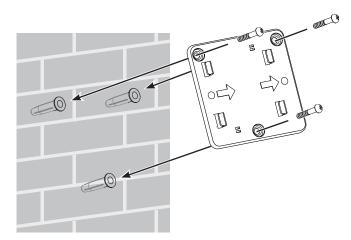

2. Place the holes on the bottom of the SP800 over the hooks on the bracket.

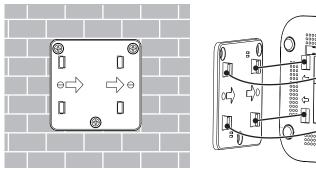

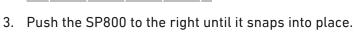

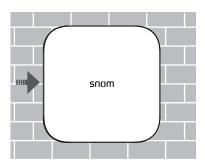

.

# Appendix 2 — GNU General Public License

# COPYRIGHT NOTICE AND WARRANTY DISCLAIMER

I.

Das Produkt enthält Software, die unter der GNU General Public License, Version 2, frei genutzt werden darf.

This Product contains Software applicable to GNU General Public License, Version 2 which can be used freely.

II.

Im Verhältnis zu den Lizenzgebern der Software gilt der folgende Haftungsausschluss:

Towards the licensor of this Software the following liability is disclaimed:

This program is distributed in the hope that it will be useful, but WITHOUT ANY WARRANTY; without even the implied warranty of MERCHANTABILITY or FITNESS FOR A PARTICULAR PURPOSE. See the GNU General Public License for more details.

III.

Der Lizenztext der GPL lautet wie folgt: The GNU General Public License is as follows:

#### GNU GENERAL PUBLIC LICENSE Version 2, June 1991

Copyright (C) 1989, 1991 Free Software Foundation, Inc. 59 Temple Place, Suite 330 Boston, MA 02111-1307, USA

Everyone is permitted to copy and distribute verbatim copies of this license document, but changing it is not allowed.

#### Preamble

The licenses for most software are designed to take away your freedom to share and change it. By contrast, the GNU General Public License is intended to guarantee your freedom to share and change free software--to make sure the software is free for all its users. This General Public License applies to most of the Free Software Foundation's software and to any other program whose authors commit to using it. (Some other Free Software Foundation software is covered by the GNU Library General Public License instead.) You can apply it to your programs, too.

When we speak of free software, we are referring to freedom, not price. Our General Public Licenses are designed to make sure that you have the freedom to distribute copies of free software (and charge for this service if you wish), that you receive source code or can get it if you want it, that you can change the software or use pieces of it in new free programs; and that you know you can do these things.

To protect your rights, we need to make restrictions that forbid anyone to deny you these rights or to ask you to surrender the rights. These

restrictions translate to certain responsibilities for you if you distribute copies of the software, or if you modify it. For example, if you distribute copies of such a program, whether gratis or for a fee, you must give the recipients all the rights that you have. You must make sure that they, too, receive or can get the source code. And you must show them these terms so they know their rights.

We protect your rights with two steps: (1) copyright the software, and (2) offer you this license which gives you legal permission to copy, distribute and/or modify the software.

Also, for each author's protection and ours, we want to make certain that everyone understands that there is no warranty for this free software. If the software is modified by someone else and passed on, we want its recipients to know that what they have is not the original, so that any problems introduced by others will not reflect on the original authors' reputations.

Finally, any free program is threatened constantly by software patents. We wish to avoid the danger that redistributors of a free program will individually obtain patent licenses, in effect making the program proprietary. To prevent this, we have made it clear that any patent must be licensed for everyone's free use or not licensed at all.

The precise terms and conditions for copying, distribution and modification follow.

#### **GNU GENERAL PUBLIC LICENSE**

## TERMS AND CONDITIONS FOR COPYING, DISTRIBUTION AND MODIFICATION

0. This License applies to any program or other work which contains a notice placed by the copyright holder saying it may be distributed under the terms of this General Public License. The "Program", below, refers to any such program or work, and a "work based on the Program" means either the Program or any derivative work under copyright law: that is to say, a work containing the Program or a portion of it, either verbatim or with modifications and/or translated into another language. (Hereinafter, translation is included without limitation in the term "modification".) Each licensee is addressed as "you".

Activities other than copying, distribution and modification are not covered by this License; they are outside its scope. The act of running the Program is not restricted, and the output from the Program is covered only if its contents constitute a work based on the Program (independent of having been made by running the Program). Whether that is true depends on what the Program does.

1. You may copy and distribute verbatim copies of the Program's source code as you receive it, in any medium, provided that you conspicuously and appropriately publish on each copy an appropriate copyright notice and disclaimer of warranty; keep intact all the notices that refer to this License and to the absence of any warranty; and give any other recipients of the Program a copy of this License along with the Program.

You may charge a fee for the physical act of transferring a copy, and you may at your option offer warranty protection in exchange for a fee.

- 2. You may modify your copy or copies of the Program or any portion of it, thus forming a work based on the Program, and copy and distribute such modifications or work under the terms of Section 1 above, provided that you also meet all of these conditions:
- a) You must cause the modified files to carry prominent notices stating that you changed the files and the date of any change.

- b) You must cause any work that you distribute or publish, that in whole or in part contains or is derived from the Program or any part thereof, to be licensed as a whole at no charge to all third parties under the terms of this License.
- c) If the modified program normally reads commands interactively when run, you must cause it, when started running for such interactive use in the most ordinary way, to print or display an announcement including an appropriate copyright notice and a notice that there is no warranty (or else, saying that you provide a warranty) and that users may redistribute the program under these conditions, and telling the user how to view a copy of this License. (Exception: if the Program itself is interactive but does not normally print such an announcement, your work based on the Program is not required to print an announcement.)

These requirements apply to the modified work as a whole. If identifiable sections of that work are not derived from the Program, and can be reasonably considered independent and separate works in themselves, then this License, and its terms, do not apply to those sections when you distribute them as separate works. But when you distribute the same sections as part of a whole which is a work based on the Program, the distribution of the whole must be on the terms of this License, whose permissions for other licensees extend to the entire whole, and thus to each and every part regardless of who wrote it

Thus, it is not the intent of this section to claim rights or contest your rights to work written entirely by you; rather, the intent is to exercise the right to control the distribution of derivative or collective works based on the Program. In addition, mere aggregation of another work not based on the Program with the Program (or with a work based on the Program) on a volume of a storage or distribution medium does not bring the other work under the scope of this License.

- 3. You may copy and distribute the Program (or a work based on it, under Section 2) in object code or executable form under the terms of Sections 1 and 2 above provided that you also do one of the following:
- a) Accompany it with the complete corresponding machinereadable source code, which must be distributed under the terms of Sections 1 and 2 above on a medium customarily used for software interchange; or,
- b) Accompany it with a written offer, valid for at least three years, to give any third party, for a charge no more than your cost of physically performing source distribution, a complete machine-readable copy of the corresponding source code, to be distributed under the terms of Sections 1 and 2 above on a medium customarily used for software interchange; or,
- c) Accompany it with the information you received as to the offer to distribute corresponding source code. (This alternative is allowed only for noncommercial distribution and only if you received the program in object code or executable form with such an offer, in accord with Subsection b above.)

The source code for a work means the preferred form of the work for making modifications to it. For an executable work, complete source code means all the source code for all modules it contains, plus any associated interface definition files, plus the scripts used to control compilation and installation of the executable. However, as a special exception, the source code distributed need not include anything that is normally distributed (in either source or binary form) with the major components (compiler, kernel, and so on) of the operating system on which the executable runs, unless that component itself accompanies the executable.

If distribution of executable or object code is made by offering access to copy from a designated place, then offering equivalent access to copy the source code from the same place counts as distribution of the

source code, even though third parties are not compelled to copy the source along with the object code.

- 4. You may not copy, modify, sublicense, or distribute the Program except as expressly provided under this License. Any attempt otherwise to copy, modify, sublicense or distribute the Program is void, and will automatically terminate your rights under this License. However, parties who have received copies, or rights, from you under this License will not have their licenses terminated so long as such parties remain in full compliance.
- 5. You are not required to accept this License, since you have not signed it. However, nothing else grants you permission to modify or distribute the Program or its derivative works. These actions are prohibited by law if you do not accept this License. Therefore, by modifying or distributing the Program (or any work based on the Program), you indicate your acceptance of this License to do so, and all its terms and conditions for copying, distributing or modifying the Program or works based on it.
- 6. Each time you redistribute the Program (or any work based on the Program), the recipient automatically receives a license from the original licensor to copy, distribute or modify the Program subject to these terms and conditions. You may not impose any further restrictions on the recipients'exercise of the rights granted herein. You are not responsible for enforcing compliance by third parties to this license.
- 7. If, as a consequence of a court judgment or allegation of patent infringement or for any other reason (not limited to patent issues), conditions are imposed on you (whether by court order, agreement or otherwise) that contradict the conditions of this License, they do not excuse you from the conditions of this License. If you cannot distribute so as to satisfy simultaneously your obligations under this License and any other pertinent obligations, then as a consequence you may not distribute the Program at all. For example, if a patent license would not permit royalty-free redistribution of the Program by all those who receive copies directly or indirectly through you, then the only way you could satisfy both it and this License would be to refrain entirely from distribution of the Program.

If any portion of this section is held invalid or unenforceable under any particular circumstance, the balance of the section is intended to apply and the section as a whole is intended to apply in other circumstances.

It is not the purpose of this section to induce you to infringe any patents or other property right claims or to contest validity of any such claims; this section has the sole purpose of protecting the integrity of the free software distribution system, which is implemented by public license practices. Many people have made generous contributions to the wide range of software distributed through that system in reliance on consistent application of that system; it is up to the author/donor to decide if he or she is willing to distribute software through any other system and a licensee cannot impose that choice. This section is intended to make thoroughly clear what is believed to be a consequence of the rest of this License.

- 8. If the distribution and/or use of the Program is restricted in certain countries either by patents or by copyrighted interfaces, the original copyright holder who places the Program under this License may add an explicit geographical distribution limitation excluding those countries, so that distribution is permitted only in or among countries not thus excluded. In such case, this License incorporates the limitation as if written in the body of this License.
- 9. The Free Software Foundation may publish revised and/ or new versions of the General Public License from time to time. Such new versions will be similar in spirit to the present version, but may differ in detail to address new problems or concerns. Each version is given a distinguishing version number. If the Program specifies a version number of this License which applies to it and "any later version", you have the option of following the terms and conditions either of that version or of any later version published by the

Free Software Foundation. If the Program does not specify a version number of this License, you may choose any version ever published by the Free Software Foundation.

10. If you wish to incorporate parts of the Program into other free programs whose distribution conditions are different, write to the author to ask for permission. For software which is copyrighted by the Free Software Foundation, write to the Free Software Foundation; we sometimes make exceptions for this. Our decision will be guided by the two goals of preserving the free status of all derivatives of our free software and of promoting the sharing and reuse of software generally.

#### **NO WARRANTY**

11. BECAUSE THE PROGRAM IS LICENSED FREE OF CHARGE, THERE IS NO WARRANTY FOR THE PROGRAM, TO THE EXTENT PERMITTED BY APPLICABLE LAW. EXCEPT WHEN OTHERWISE STATED IN WRITING THE COPYRIGHT HOLDERS AND/OR OTHER PARTIES PROVIDE THE PROGRAM "AS IS"WITHOUT WARRANTY OF ANY KIND, EITHER EXPRESSED OR IMPLIED, INCLUDING, BUT NOT LIMITED TO, THE IMPLIED WARRANTIES OF MERCHANTABILITY AND FITNESS FOR A PARTICULAR PURPOSE. THE ENTIRE RISK AS TO THE QUALITY AND PERFORMANCE OF THE PROGRAM IS WITH YOU. SHOULD THE PROGRAM PROVE DEFECTIVE, YOU ASSUME THE COST OF ALL NECESSARY SERVICING, REPAIR OR CORRECTION.

12. IN NO EVENT UNLESS REQUIRED BY APPLICABLE LAW OR AGREED TO IN WRITING WILL ANY COPYRIGHT HOLDER, OR ANY OTHER PARTY WHO MAY MODIFY AND/OR REDISTRIBUTE THE PROGRAM AS PERMITTED ABOVE, BE LIABLE TO YOU FOR DAMAGES, INCLUDING ANY GENERAL, SPECIAL, INCIDENTAL OR CONSEQUENTIAL DAMAGES ARISING OUT OF THE USE OR INABILITY TO USE THE PROGRAM (INCLUDING BUT NOT LIMITED TO LOSS OF DATA OR DATA BEING RENDERED INACCURATE OR LOSSES SUSTAINED BY YOU OR THIRD PARTIES OR A FAILURE OF THE PROGRAM TO OPERATE WITH ANY OTHER PROGRAMS), EVEN IF SUCH HOLDER OR OTHER PARTY HAS BEEN ADVISED OF THE POSSIBILITY OF SUCH DAMAGES.

END OF TERMS AND CONDITIONS

# How to Apply These Terms to Your New Programs

If you develop a new program, and you want it to be of the greatest possible use to the public, the best way to achieve this is to make it free software which everyone can redistribute and change under these terms.

To do so, attach the following notices to the program. It is safest to attach them to the start of each source file to most effectively convey the exclusion of warranty; and each file should have at least the "copyright" line and a pointer to where the full notice is found.

<one line to give the program's name and a brief idea of what it does>Copyright (C) <year> <name of author>

This program is free software; you can redistribute it and/or modify it under the terms of the GNU General Public License as published by the Free Software Foundation; either version 2 of the License, or (at your option) any later version.

This program is distributed in the hope that it will be useful, but WITHOUT ANY WARRANTY; without even the implied warranty of MERCHANTABILITY or FITNESS FOR A PARTICULAR PURPOSE. See the GNU General Public License for more details.

You should have received a copy of the GNU General Public License along with this program; if not, write to the Free Software Foundation, Inc., 59 Temple Place, Suite 330, Boston, MA 02111-1307 USA

IV.

Den vollständigen korrespondierenden Sourcecode der Software schickt Ihnen die Snom Technology GmbH auf Nachfrage gerne auf einem üblichen Datenträger gegen Erstattung der Herstellungskosten in Höhe von EUR 10,- zu.

Der vollständige korrespondierende Sourcecode kann auch über unsere Website unter <a href="https://www.snom.com/en/footer/discover-snom/qtc/source-code-gpl-open-source/">https://www.snom.com/en/footer/discover-snom/qtc/source-code-gpl-open-source/</a> heruntergeladen werden.

If requested by you, the complete corresponding source code of the Software can be sent by Snom Technology GmbH on a standard data storage medium against the reimbursement of the manufacturing costs of EUR 10.- per unit.

The complete corresponding source code of the Software can also be downloaded at <a href="https://www.snom.com/en/footer/discover-snom/gtc/source-code-gpl-open-source/">https://www.snom.com/en/footer/discover-snom/gtc/source-code-gpl-open-source/</a>.

٧..

Weitere Informationen finden Sie auch unter http://www.snom.com.

For further information see http://www.snom.com.

Snom Technology AG
Aroser Allee 66
13407 Berlin, Deutschland
Tel. +49 30 39 83 3 0
Fax +49 30 39 83 31 11

office.de@snom.com

Snom Technology GmbH.

130 Avenue Joseph Kessel

78960 Voisins-le-Bretonneux, France

Tel. +33 1 85 83 00 15 Fax +33 1 80 87 62 88 office.us@snom.com

Snom Technology GmbH
The Courtyard, High Street
Ascot
Berkshire SL5 7HP, UK
Tel. +44 134 459 6840
Fax +44 134 459 7509

office.uk@snom.com

Snom Technology GmbH Via Milano 2 20045 Lainate (Milano area), Italia Tel. +39 02 00611212

Fax +39 02 936618648 office.it@snom.com

VTech Commuinications Inc.
Snom Americas
9020 Washington Square Road, Suite 555
Tigard, OR 97223, U.S.A.
Phone support: (339) 227-6160

VTech Technologies Canada Ltd.
Suite 222
13888 Wireless Way
Richmond, B.C., V6V 0A3, Canada
Phone support: (339) 227-6160

#### Manufacturer:

VTech Telecommunications Ltd.
23/F, Tai Ping Industrial Centre, Block 1
57 Ting Kok Road, Tai Po
Hong Kong

Your specialist retailer - Ihr Fachhändler -Votre distributeur - Su distribuidor - Il tuo rivenditore:

r

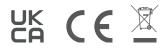